## Creating a Blackboard IM Account

Blackboard IM is an instant messaging tool that allows faculty and students to connect with other faculty and classmates.

- 1. Log in to Blackboard Learn. <a href="https://ualearn.blackboard.com">https://ualearn.blackboard.com</a>
- 2. Enter your myBama username and password.
- 3. On the My Institution Tab, click Get Blackboard IM.

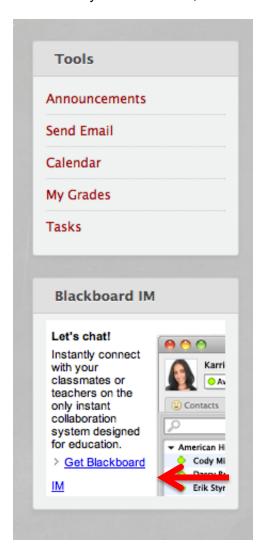

4. Create your account and click **Submit**.

| ur Blackboard IM ID will be used for log in and will display to other users. All fields are required. |                                                               |
|----------------------------------------------------------------------------------------------------|---------------------------------------------------------------|
| Create your Blackboard IM ID:                                                                         | 04frcsupport suggest more                                     |
| Email:                                                                                                | mybamaemail@crimson.ua.edu                                    |
| Confirm Email:                                                                                        |                                                               |
| Choose a Password:                                                                                    | Note: Passwords are case sensitive and must be at             |
| Confirm Password:                                                                                     | least 6 characters                                            |
| Security Question:                                                                                    | [Select a question]                                           |
| Important! The answer to your se                                                                      | curity question will be required if you forget your password. |
| Answer:                                                                                               |                                                               |
| ☐ I've read and agree to the Black                                                                    | board IM Terms and Conditions and Privacy Policy              |
|                                                                                                    |                                                               |

5. Download the application based on your operating system.

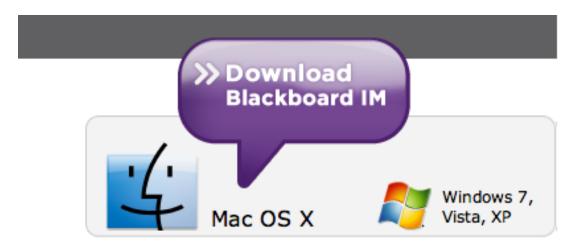

Blackboard IM 4.1 for Mac

- 6. Navigate to the application, on your computer.
- 7. Log in using the credentials you created for your account.

For further opportunities to learn about Blackboard IM, contact the Faculty Resource Center at 205.348.3532 or elearning@ua.edu and visit the Faculty Resource Center at <a href="http://frc.ua.edu">http://frc.ua.edu</a>.

Last updated 15-Dec-17